## **Advanced Filtering Grid**

The advanced filtering allows you to apply multiple filters using conditional statements such as AND, OR, or NOT, and operators like Does not contain, Contains, Equals, Does not equal.

The principal function of this filtering option is the **Advanced Filter** button.

## Advance Filter

When you select the Advanced Filter button, a drop-down menu opens with a list of configured filters.

At the top of the drop-down list, you have the option to **Create New Filter,** the button opens a new wizard:

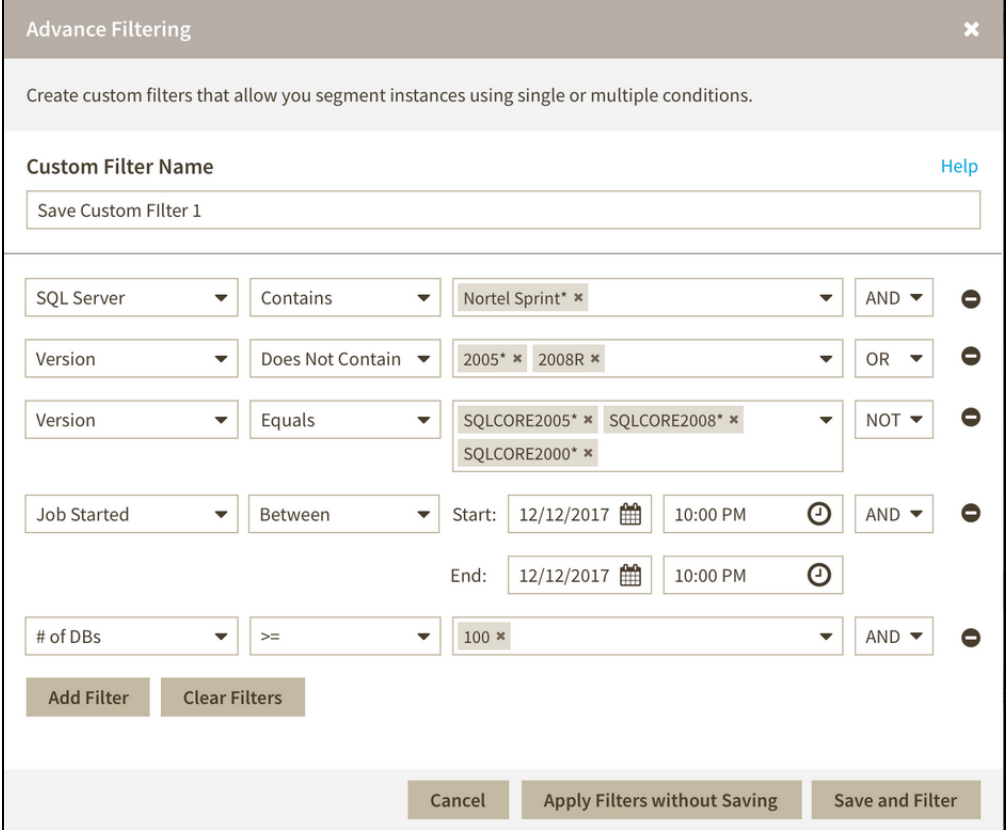

On the **Custom Filter Name** define a name for the filter.

The **Add Filter** button adds a row of parameters to define the filter, according to the order, on each raw field you can select:

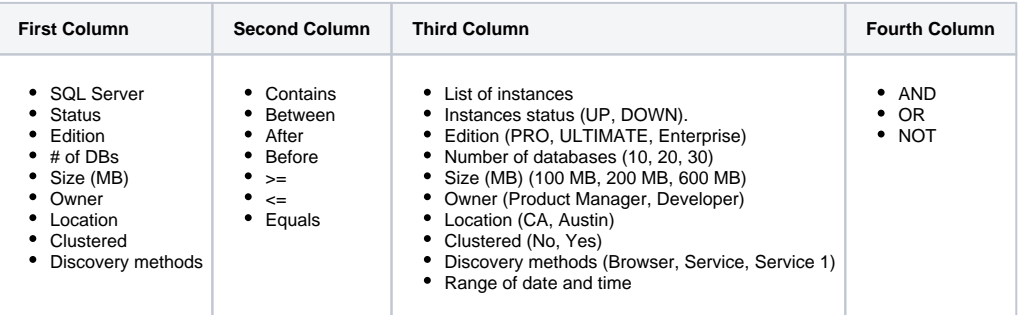

The third column varies according to the first and second columns.Λ

You can add as many rows as you require in your filter.

After configuring your filter you can **Apply Filters without Saving** and the filter will be available in the principal drop-down list with an **Unsaved Filter** name.

Or **Save and Filter** and the filter will be saved with the name you assigned to it. After saving a tag will be placed above the grid.

Pointing to the filter name, the **Edit** and **Delete** options will display. The **Save** option will only be available for Unsaved filters.

The **Edit** opens the advanced filtering wizard again, you can change parameters and Apply or Save your filter.

The **Delete** option deletes the filter permanently.

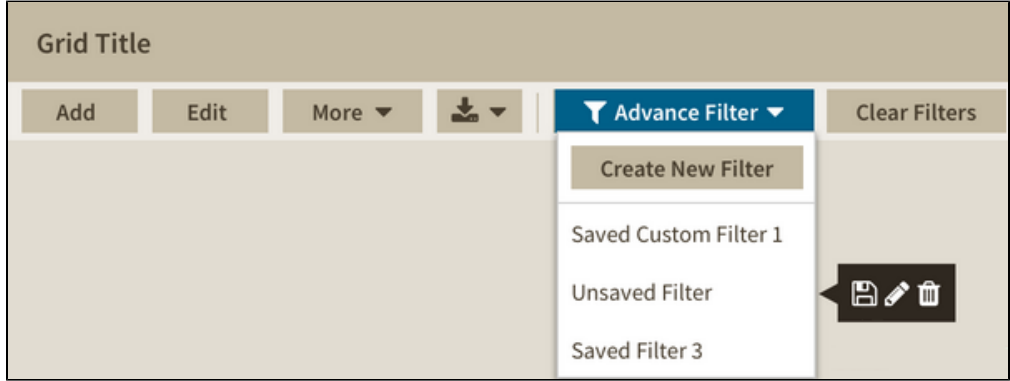

## Export Filter

You can export the filtered results in three different formats:

- Excel
- CSV
- HTML

## Clear Filters

When there are no filters applied this button is disabled.

With this option enabled, you can remove the tag filters placed above the grid. If only one filter is selected before clicking the **Clear Filters** button, only that filter is deleted.

**[IDERA](#) | [Products](#) | [Purchase](#) | [Support](#) | [Community](#) | [Resources](#) | [About Us](#) | [Legal](#)**